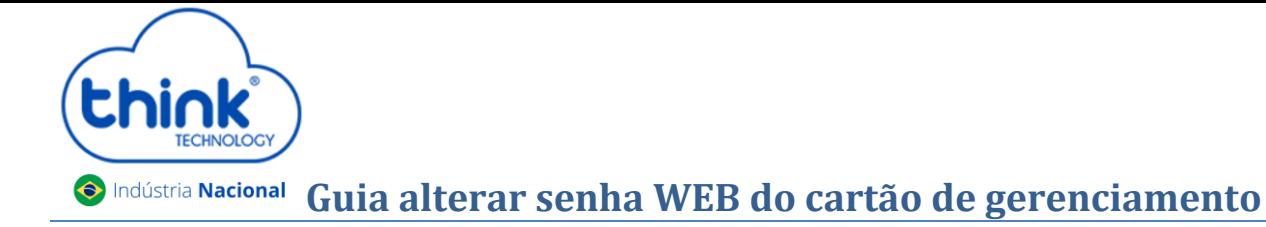

## **Informações sobre configuração**

 $\checkmark$  Esta alteração pode ser feita pela porta serial (RS232) ou através da porta console (RJ45).

## **Acesso pelo Telnet**

 Utilizando o Emulador de sua preferência, neste tutorial iremos utilizar o Putty, selecionar a opção Telnet, no campo **Host Name (or IP Address)** inserir o IP do cartão de gerenciamento, no exemplo será utilizado o padrão, após clicar em **Open.**

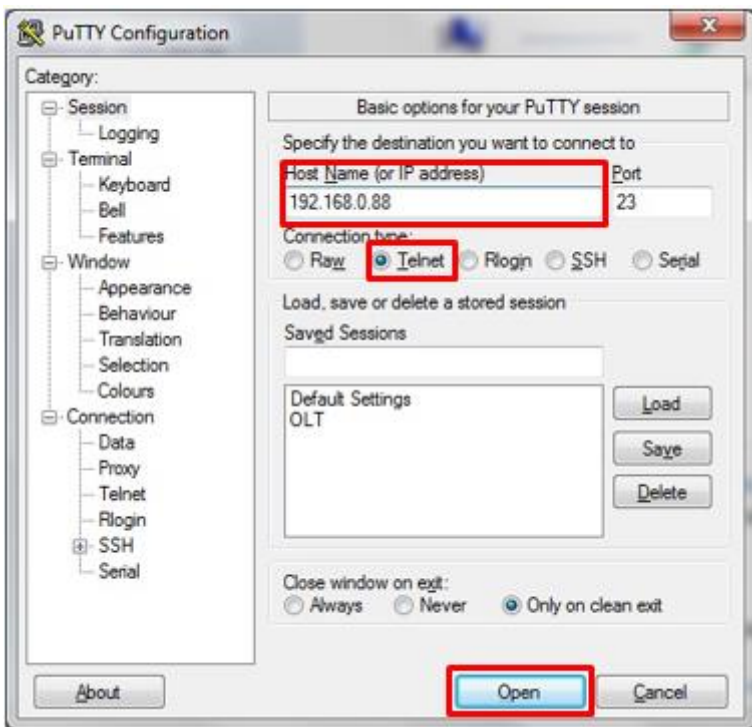

## **Usuário e senha**

- **Login: root**
- **Senha: admin**

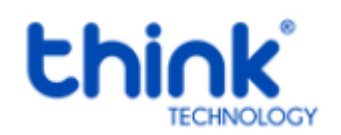

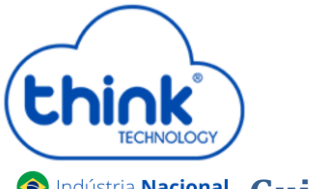

## **G**Indústria Nacional Guia alterar senha WEB do cartão de gerenciamento

Digitar os comandos abaixo:

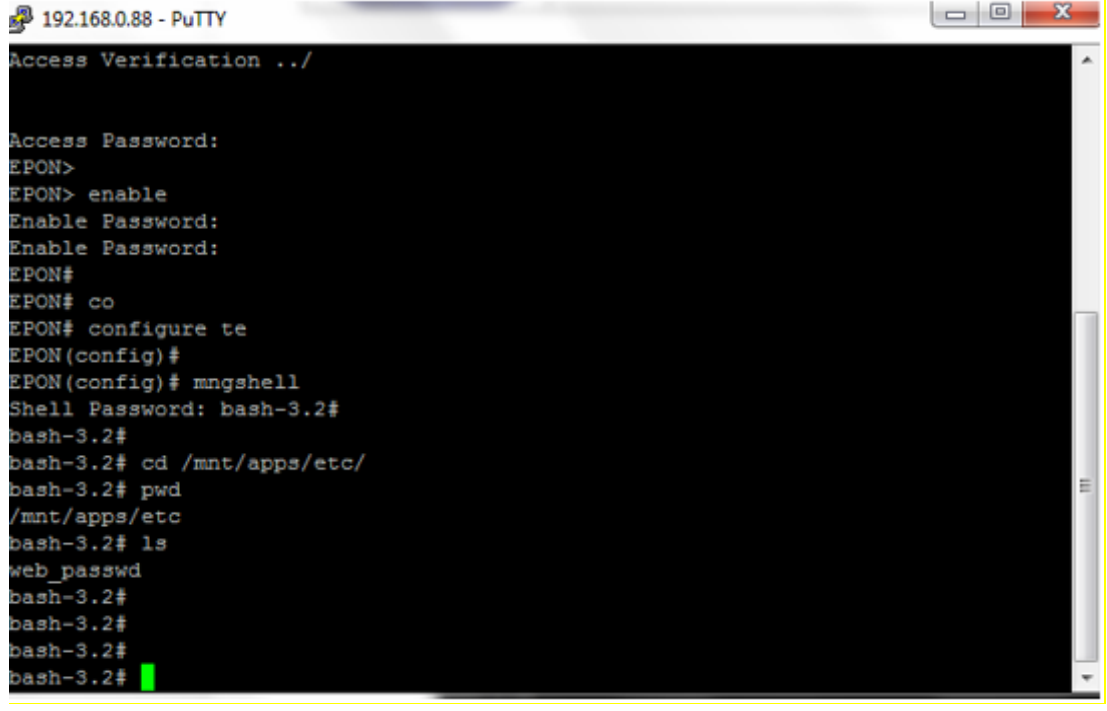

Access Password: admin EPON> enable Enable Password: admin EPON# configure terminal EPON(config)# mngshell Shell Password: bash-3.2# bash-3.2# cd /mnt/apps/etc/ bash-3.2# pwd bash-3.2# ls bash-3.2# vi web\_passwd TABLE=users ROW=0 name=admin password=admin

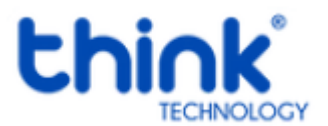

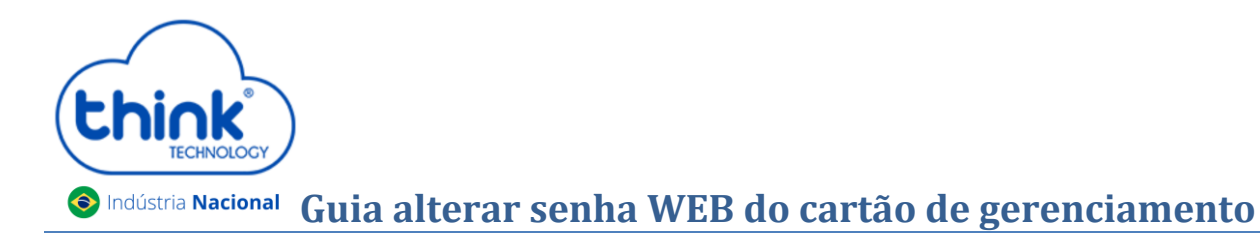

Pressionar a letra i para que possa editar o login e a senha.

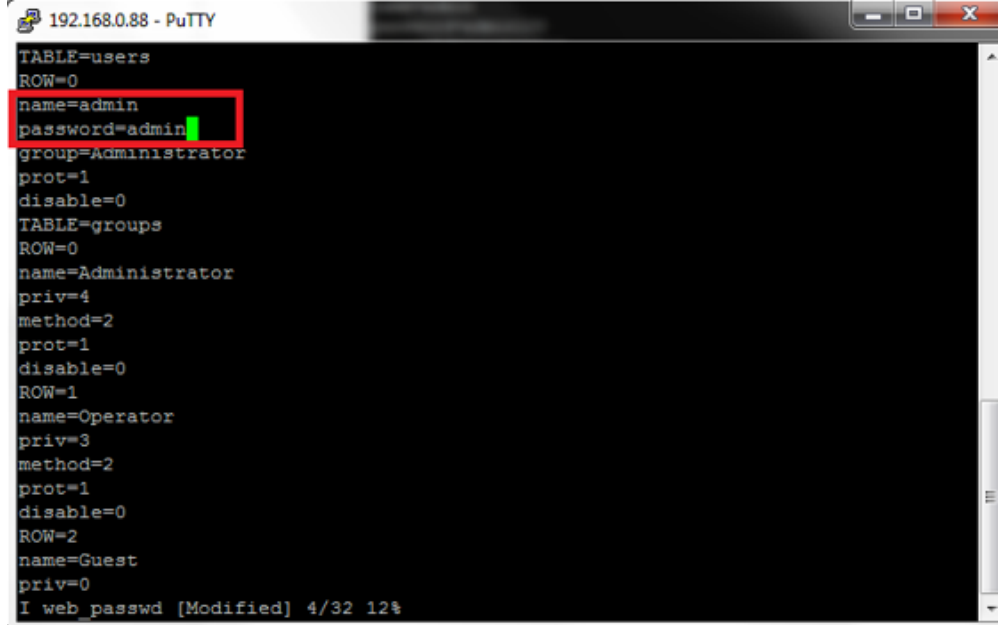

Após alterado, pressionar a tecla **ESC: e digitar wq!**

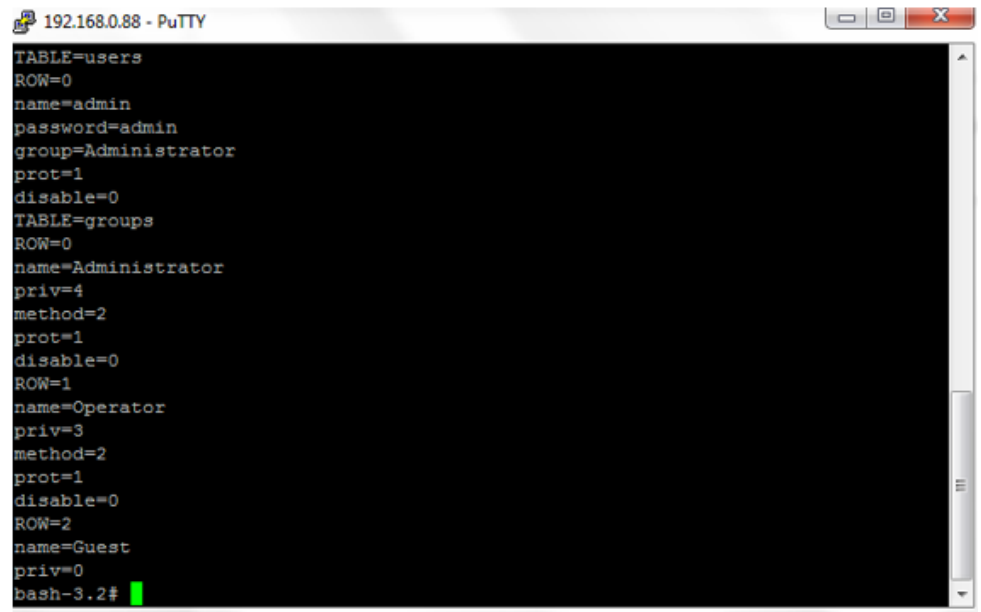

Para aplicar as alterações executar o reboot no cartão de gerenciamento **/sbin/reboot.** 

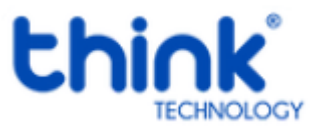